# User guide. verizon

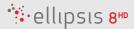

# **Table of Contents**

| Section 1. Getting Started             | 5  |
|----------------------------------------|----|
| Understanding this User Guide          | 5  |
| Front                                  | 8  |
| Back                                   | 9  |
| Sides                                  | 11 |
| Charge the Tablet                      | 13 |
| Memory Card                            | 14 |
| Turning Your Tablet On/Off             | 15 |
| Unlocking the Screen                   | 15 |
| Setup Wizard                           | 16 |
| Setting Up Your Google Account         | 17 |
| Setting Up Additional Accounts         | 17 |
| Setting Up Social Networking Accounts  |    |
| Section 2. Messaging                   | 19 |
| Types of Messages                      |    |
| Email                                  |    |
| Gmail                                  |    |
| Message+                               | 22 |
| Section 3. Apps                        | 23 |
| Managing Applications                  |    |
| Using Recent Apps                      |    |
| The Pre-loaded Applications            |    |
| Tech Coach for Ellipsis 8 HD Customers |    |

| Using Camera                                                                                                    |                                                                               |
|----------------------------------------------------------------------------------------------------|-------------------------------------------------------------------------------|
| Using Google Photos                                                                                                    |                                                                               |
| Using Clock                                                                                                    | 61                                                                            |
| Using Play Store                                                                                                    |                                                                               |
| Using Maps                                                                                                    | 67                                                                            |
| Widgets                                                                                                    | 67                                                                            |
| Notification Panel                                                                                                    |                                                                               |
| Section 4. Connections                                                                                                    | 72                                                                            |
| Wi-Fi                                                                                                    | 72                                                                            |
| Bluetooth                                                                                                    | 76                                                                            |
| Wi-Fi Direct                                                                                                    |                                                                               |
| Tethering                                                                                                    |                                                                               |
| Connecting to a Computer                                                                                                    | 84                                                                            |
|                                                                                                    |                                                                               |
| Section 5. Settings                                                                                                    | 87                                                                            |
| Section 5. Settings<br>More Wireless and Network Settings                                                                                 |                                                                               |
| •                                                                                                    | 87                                                                            |
| More Wireless and Network Settings                                                                                                    | 87                                                                            |
| More Wireless and Network Settings                                                                                                    | 87<br>                                                                        |
| More Wireless and Network Settings<br>Device<br>Personal                                                                                  |                                                                               |
| More Wireless and Network Settings<br>Device<br>Personal<br>System                                                                        |                                                                               |
| More Wireless and Network Settings<br>Device<br>Personal<br>System<br>Section 6. Health and Safety Inform                                 |                                                                               |
| More Wireless and Network Settings<br>Device<br>Personal<br>System<br>Section 6. Health and Safety Inform<br>Important Safety Precautions |                                                                               |
| More Wireless and Network Settings<br>Device                                                                                              |                                                                               |
| More Wireless and Network Settings<br>Device                                                                                              |                                                                               |
| More Wireless and Network Settings<br>Device                                                                                              | 87<br>101<br>122<br>140<br>ation . 152<br>154<br>155<br>rerence<br>157<br>158 |

| Section 7. Warranty Information 1                | 62  |
|--------------------------------------------------|-----|
| Warranty Period                                  | 162 |
| Limited Warranty Statement                       | 162 |
| Disclaimer of Warranties; Exclusion of Liability | 163 |

# **Section 1. Getting Started**

#### Understanding this User Guide

The sections of this guide generally follow the features of your device:

 The safety information beginning on page 87 provides the important information that you should know before using your device.

This guide gives navigation instructions according to the default display settings. If you select other settings, navigation steps may be different.

Unless otherwise specified, all instructions in this guide assume that you are starting from the Home screen. To get to the Home screen, you may need to unlock the device.

All screen images in this guide are for your reference only. Actual displays may vary, depending on the software version of your device and any changes to the device's Settings.

NOTE: Instructions in this guide are based on default settings, and may vary from your device, depending on the software version on your device, and any changes to the device's Settings.

#### Special Text

In this guide, you'll find text that is set apart from the rest. These are intended to point out important information, share quick methods for activating features, to define terms, and more. The definitions for these methods are as follows:

- NOTE: Presents alternative options for the current feature or menu.
- **TIP**: Provides quick or innovative methods, or useful shortcuts.
- IMPORTANT: Points out important information about the current feature that could affect performance.
- CAUTION: Brings to your attention important information to prevent loss of data or functionality, or even damage to your device.

#### Text Conventions

This guide provides condensed information about how to use your device. To make this possible, the following text conventions are used to represent often-used steps:

→ Arrows are used to represent the sequence of selecting successive options in longer, or repetitive, procedures.

For example:

"From the Home screen, tap **Apps**  $\implies$  **Settings** 0."

### Front

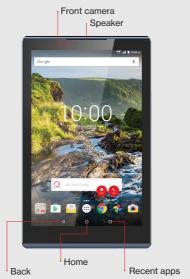

Front Camera: Take pictures and record videos. Speaker: Emit sound.

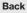

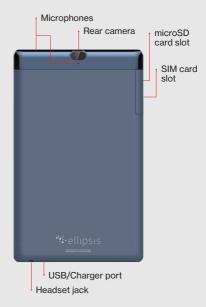

**USB/Charger Port:** Charge or sync music and files by connecting the provided USB cable.

CAUTION:

- Use only an approved charger to charge your tablet. Improper handling of the charging port, as well as the use of an incompatible charger, may cause damage to your device and void the warranty.
- Your tablet is equipped with an internal rechargeable battery that is non-removable. You should never attempt to open or disassemble this tablet. Doing so may cause damage that voids your warranty.

**Headset Jack:** Plug in a 3.5mm headset or earphones (not included).

Rear Camera: Take pictures and record videos. Microphone: Record audio.

#### Sides

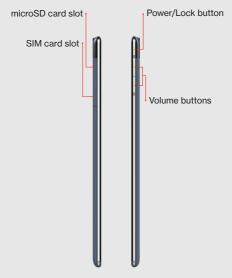

Nano SIM Card Slot: Contain the 4G LTE SIM card (pre-installed).

#### NOTE:

- Your tablet only supports nano SIM cards. The nano SIM card should come pre-installed in your device. The Verizon Wireless 4G LTE Nano SIM Card is compatible with any Verizon Wireless 4G LTE certified device that uses the same size nano SIM card. The 4G LTE Nano SIM Card can move from one device to another, and your wireless service will support the services that are compatible with your new device and service plan.
- To see which devices are compatible with the Verizon Wireless 4G LTE Nano SIM Card, visit verizonwireless.com/certifieddevice.

microSD Card Slot: Install a memory card (sold separately) for storage of songs, pictures, and other data.

#### Power/Lock Button:

- · Press and hold to turn the device ON/OFF;
- When the device is turned ON, press and hold to access Airplane mode or Restart the device;
- You can also lock the device or to wake the screen for unlocking, press this button.

#### Volume Buttons:

- From the Home screen, press to adjust the system volume;
- · Press to adjust volume during playback;
- Press to mute an alert notification.

#### Charge the Tablet

Before turning on your tablet, charge it fully. Be sure to use the charger that came with your tablet.

- Connect one end of the USB cable to the USB/ charger port of your tablet.
- Connect the other end of the USB cable to the charger.
- 3. Plug the charger into an electrical outlet.

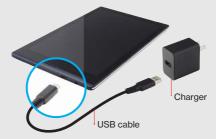

#### Memory Card

The device supports up to 128GB microSD memory cards. The microSD card is sold separately. The manufacturer does not guarantee the product's compatibility with microSD cards from all providers.

- 1. With the tablet facing down, open the microSD card slot cover.
- Insert the microSD card into the slot on the right with the gold contacts facing down, as shown below. Then, gently push the microSD card into the slot until it clicks into place.

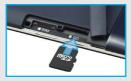

3. Close the microSD card slot cover.

CAUTION:

- DO NOT apply pressure to the center of the card.
- The microSD card may be required to be formatted in case it is used for extending the internal storage.

#### **Turning Your Tablet On/Off**

- To turn your tablet on, press and hold the Power/Lock button until the screen lights up.
- To turn your tablet off, press and hold the Power/Lock button until the tablet options are shown. Tap Power off.

#### Unlocking the Screen

- Press the **Power/Lock** button to turn on your screen. Your Lock Screen will appear.
- 2. Swipe up on the screen to unlock it.

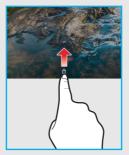

# Setup Wizard

The Setup Wizard will launch when you start using the device for the very first time, which will guide you through the required basic settings of the tablet.

Complete the Setup Wizard to choose your preferred language, activate network connection, set up your account, and more.

- Turn on your tablet by pressing and holding the Power/Lock button for a couple of seconds until the screen lights up.
- 2. Follow the prompts to set up your new device:
  - · Select the display language
  - Activate tablet
  - · Configure the Wi-Fi network connection
  - · Set up your email account
  - Create a user account.
  - · Set the screen lock
  - Get content you have backed up with Google account
  - · Set up additional email accounts

TIP: You can change these settings while using the tablet from the **Settings** menu.

#### Setting Up Your Google Account

Your Gmail<sup>™</sup>, Google<sup>™</sup> contacts, and Google calendar events can all be loaded to your tablet automatically.

Follow the onscreen instructions to quickly set up your Gmail account.

Record your Google account information here. Please keep this document in a safe place.

Username: \_\_\_\_\_\_@gmail.com Password: \_\_\_\_\_\_

#### Setting Up Additional Accounts

To add additional accounts, tap **Apps**  $\implies$   $\rightarrow$ 

Settings  $\textcircled{O} \rightarrow$  Accounts  $\rightarrow$  Add account. Tap one of the options and enter your email address, password, and any other necessary information.

- **Cloud** is for registering your Verizon account before using Verizon Cloud.
- Exchange is for Exchange server work email accounts.
- Google is for adding other Gmail accounts.
- Personal (IMAP) / Personal (POP3) is for most personal email accounts. For account details, contact the account provider.

#### Setting Up Social Networking Accounts

You can use social networking sites, such as Facebook or Twitter over web browser or by downloading the respective app to your tablet. To download and start using the app, do the following:

- From the Home screen, tap ▶ or tap Apps ⊕
   → Play Store ▶.
- 2. Search and install Facebook or Twitter app.
- 3. Launch the app.

NOTE: If you already have Facebook or Twitter account, then login to the app with your current user credentials.

- 4. Do the following:
  - For Facebook, tap CREATE NEW FACEBOOK ACCOUNT;
  - For Twitter, tap Sign up.
- 5. Follow the prompts to complete creating the user account and start using the app.

# **Section 2. Messaging**

#### Types of Messages

Your device supports the following messages types:

- Email: Send and receive email using popular email services.
- **Gmail:** Send and receive emails via Gmail, Google's web-based email.
- Message+: Send and receive text, picture and video messages seamlessly from your phone, tablet or the web using your Verizon Wireless phone number.

NOTE: Depends on your network and service plan, some of the Messaging service may not be available. For more information, please contact Verizon Wireless service center.

#### Email

Email allows you to send and receive email using popular email services.

#### **Configuring Email Accounts**

- 1. From the Home screen, tap Email 👱.
- Enter your email address and password, and then follow the prompts to set up your email account.

From the Home screen, you can also tap **Apps**  $\implies$  **> Settings** P **> Accounts > Add account**, and then select your email provider and follow the onscreen instructions to set up your email account.

#### **Composing Email**

- From the Home screen, tap Email S
- Select an account, and then tap
- 3. Tap the required fields to enter recipients, a subject, and the email text.

To attach an attachment, tap  $\bigcirc \rightarrow$  Attach file.

When done, tap ➤ to send email.

#### **Combined View**

The Combined view function allows you to view email from all accounts together.

- From the Home screen, tap Email Solution
- Tap the Menu (≡) icon on the top left corner, and then choose Combined view.

#### Synchronizing Your Email Account

You can refresh your account to update your device from the servers.

- 1. From the Home screen, tap Email 🧾.
- 2. Swipe down to refresh.

#### Change Email Account Settings

You can use Account settings to change your email account settings.

- From the Home screen, tap Email Section 2018
- Tap the Menu (≡) icon on the top left corner, and then choose Settings.

NOTE: Depending on the email service provider, the related Email settings may differ.

### Gmail

Gmail allows you to send and receive emails via Gmail.

From the Home screen, tap  $i \rightarrow Gmail M$  or

### Apps $\oplus \rightarrow$ Gmail M.

For more information about Gmail, visit:

http://www.google.com/mobile/gmail/

#### Message+

Verizon Messages allows you to send and receive text, picture and video messages seamlessly from your phone, tablet or the web using your Verizon Wireless phone number.

From the Home screen, tap Apps  $\implies \rightarrow$  Message+

# Section 3. Apps

#### **Managing Applications**

The Apps screen holds all applications installed on your tablet. Applications that you download and install from Play Store or from the web are displayed on the Apps screen.

- 1. From the Home screen, tap Apps .....
- 2. From the Apps screen, you can:
  - Move between screens: Just swipe your finger up or down to scroll the screen so you can browse all apps on your tablet.

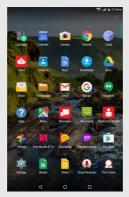

- Open an app: Tap its icon to launch the app.
- Place an app shortcut on the Home screen: Tap and hold the app icon, slide your finger, and lift your finger to drop the icon in place on the desired home screen page.

TIP: To remove the shortcut of the app from the Home screen, tap & hold it, slide your finger toward the top of the screen, and then drop the app over the **X Remove** icon.

NOTE: To browse widgets, tap and hold the screen from the Home screen. Then tap **WIDGETS** at the bottom of the Home screen.

#### Downloading and Installing New Apps

From the Home screen, tap **Play Store** to find new apps. Browse the app stores and follow the prompts to download and install apps on your tablet.

## Uninstalling Apps

You can remove apps that you have downloaded and installed on your device.

- From the Home screen, tap Apps ⊕ → Settings I → Application manager.
- Select the app you would like to remove, and tap UNINSTALL → OK.
  - From the Apps screen, tap and hold the app's icon then drag it to **Uninstall**.

NOTE: Pre-loaded apps cannot be uninstalled.

# **Creating App Shortcuts**

You can access to some of your favorite applications easily by creating app shortcuts on your Home screen.

To create an app shortcuts:

1. From the Home screen, tap Apps .....

2. From the Apps screen, tap and hold the app's icon then drag it to the Home screen.

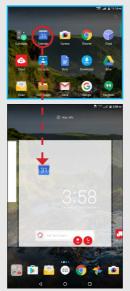

## Organizing the App Shortcuts

Once you create many app shortcuts on your Home screen, you can organize the desktop by moving or deleting the existing app shortcut. You can also create a "folder" to manage these app shortcuts.

Moving the app shortcut

Tap and hold the app shortcut until it displays as movable mode, and then drag it to the place you want.

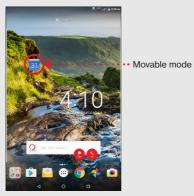

You can also move the app shortcut to a different screen. Tap and hold the app shortcut until it displays as movable mode, and then drag it to the edge of the current screen. Wait for awhile and the screen will switch to the next home screen automatically. Drag the app shortcut to the desired position on the new screen and release.

#### · Removing the app shortcut

You can free up space for new app shortcuts by removing existing app shortcuts on your Home Screen.

To remove an app shortcut:

- On the Home screen, tap and hold an app shortcut until the X Remove appears on top of the screen.
- 2. Drag the app shortcut to X Remove and release.

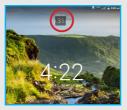

#### Creating app folder

Once you create many app shortcuts on your Home screen, you can create "folder" to manage the app shortcuts.

To make a new folder on your Home screen, stack one app on top of another.

1. On the Home Screen, tap and drag an app shortcut onto another app shortcut until a white circle appears.

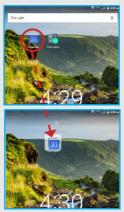

- 2. You can add multiple apps in your folder by repeating step 1.
- 3. To open the folder, tap on the folder icon.

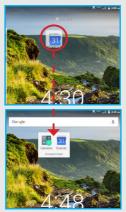

- 4. From the opened folder, you can:
  - Tap the app shortcut to launch the application.
  - Tap Unnamed Folder to change the folder name.

## Viewing App Info

While creating a shortcut for the app, you can view the detailed app information.

- 1. From the Home screen, tap Apps .....
- While holding an app on the Apps screen, the App info will appear on the top of the Home Screen.
- Drag the app to App info to display its detailed information.

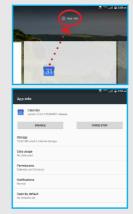

#### Using Recent Apps

The Recent Apps screen displays a list of app shortcuts based from your recently launched apps. You can also use this screen to go back to or switch between the apps you recently launched. To access the Recent Apps screen:

- 1. From the Home screen, tap the Recent Apps icon.
- The Recent Apps list displays all of your recently launched apps.

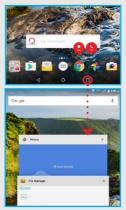

- 3. From the Recent Apps list, you can:
  - Tap on the app you want to launch.
  - To remove the app from the list, swipe it left or right.
  - To clear the list, tap Clear All.

#### The Pre-loaded Applications

From the Home screen, tap Apps to display the pre-loaded apps. Simply tap the desired icon to launch the application.

#### Calculator 🛃

Launch Calculator and then you can use your device to perform mathematical calculations.

#### Calendar 🛅

Your device's Calendar allows you to record events and appointments to manage your schedule. You can also use the Calendar widget in the WIDGETS tab.

#### Camera 🧕

Camera lets you take pictures and record video with your device.

For more information, refer to the "Using Camera" section.

IMPORTANT:

- · Do not take videos of people without their permission.
- Do not take videos in places where cameras are not allowed.
- Do not take videos in places where you may interfere
   with another person's privacy.

# Chrome 🧿

Google Chrome is a full function web browser that lets you surf the Internet easily.

For more information about Google Chrome, visit:

#### http://support.google.com/chrome

# Clock 🌍

Tap Clock to display the current date and time on the screen.

The Clock also provides you with the alarm, timer, and stopwatch functions.

# Cloud 🤷

Verizon Cloud allows you to back up your contacts, photos, videos, music, documents, and text and media messages to secure cloud storage.

# Contacts 🔼

Contacts allows you to create a new contact and manage your contacts.

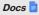

Docs allows you to create, edit, or share documents and work together with others.

#### Downloads 일

Files, apps, and other items that you have downloaded from the Web, Gmail, Email, or in other ways, are stored in your device's internal storage. Use Downloads to view, reopen, or delete what you have downloaded.

### Drive 🍐

Drive allows you to back up your videos, photos, and documents to Google Drive.

#### Email 일

Email lets you send and receive email using popular email services.

For more information, refer to the "Email" section.

#### File Manager 🚞

File Manager allows you to can manage the files and applications.

#### Gmail M

Gmail lets you send and receive emails via Gmail, Google's web-based email.

# Google G

Google allows you to search the web, or applications, contacts and music stored on your device.

# Hangouts 😜

The instant messaging and video chat platform developed by Google, Hangouts, will let you reach friends easily and happily.

# Help 🕜

You can get information about using your device, including videos, useful tips, and other information.

# Maps 🔀

You can use Google Maps to find your current location, get directions, and other location-based information.

For more information, refer to the "Using Maps" section.

NOTE: You must enable location services to use Maps and some features require Standalone or Google location services.

# Message+ 🗔

You can use Verizon Messages to send and receive text, picture and video messages seamlessly from your phone, tablet or the web using your Verizon Wireless phone number.

# My Verizon Mobile 🚹

My Verizon Mobile allows you to access self-serve functionality for managing your wireless account directly from your device.

NOTE: You can use My Verizon Mobile free of charge. You will not incur any airtime or megabyte charges when you use My Verizon Mobile in the national Enhanced Service Area.

# Google Photos 💠

Google Photos allows you to manage your Google+ photos, albums, and videos.

# Play Movies & TV 🕨

Play Movies & TV allows you to watch movies and TV shows purchased or rented from Google Play. Watch your favorite movies and shows instantly on your Android phone or tablet, or on any HDTV using Chromecast. You can also download and watch from anywhere, even when you're not connected.

# Play Music 핟

Play Music lets you shop for millions of songs from your favorite artists, including hundreds of free tracks from the biggest names in Rock, Pop, Hip-Hop, and more.

# Play Newsstand Þ

Play Newsstand enables you to subscribe to the news and magazines you are interested and build your very own newsroom on your device.

# Play Store >

Google Play Store can provide you with all your favorite books, movies, apps, and games are all in one place that's accessible from the Web and your device.

For more information, refer to the "Using Play Store" section.

NOTE: You need a Google account set up on your device to download apps and music.

# Settings 🔯

Launch Settings to customize your device. For more information, refer to the "Settings" section.

# Sheets 💼

Sheets allows you to create, edit, or share spreadsheets and work together with others.

# Slides 😑

Slides allows you to create, edit, or share presentations and work together with others.

# Tech Coach 📿

Tech Coach helps you from initial set-up and troubleshooting, to discovering new apps, features and capabilities. Tech Coach agents help to optimize your new device for your mobile lifestyle. For more information, refer to the "Tech Coach for Ellipsis 8 HD Customers" section.

#### Voice Search 🕗

Voice Search allows you to search the web and access things on your device just by speaking.

# You Tube 🕒

YouTube lets you view and upload YouTube videos from your device.

#### Tech Coach for Ellipsis 8 HD Customers

- Customers who purchase an Ellipsis 8 HD device and maintain an active Verizon tablet data plan will receive 2 years of unlimited, direct access to the Verizon Tech Coach service right from the tablet's home screen.
- The Tech Coach service is powered by highly skilled, U.S.-based technicians who are standing by to provide comprehensive, premium technical support for the Ellipsis 8 HD device and any app, service, or smart accessory it connects with.
- From initial device set-up and troubleshooting, to discovering new apps, features and capabilities, Tech Coaches help you optimize your new device for your mobile lifestyle right from the comfort of your home!
- Here are some specific examples on how the Tech Coach service can help you unlock the full potential of your new Ellipsis 8 HD device\*:
  - Transferring content to your new device.
  - Setting up and syncing email accounts.
  - Setting up and managing social networks, such as Facebook or Twitter on your new device.
  - Managing photos, videos, and device storage.

- Setting up your new device to download and read electronic books, magazines and newspapers.
- Connecting to compatible Wi-Fi and Bluetooth devices, such as wireless speakers.
- Printing wirelessly from your device to a compatible printer in your home or office.
- Streaming media from your device to a compatible smart TV.
- Getting the devices and accessories in your home to work together.
- Proactive notifications and Tech Coach content – delivered right to your Ellipsis 8 HD device – based on topics that are relevant to you.
- Tech Coaches are able to remotely connect to your Ellipsis 8 HD – and even remotely draw on your screen – to explain features and capabilities of your device.
- Tech Coaches can solve most issues in just one session. However, if the Tech Coach agent does not have the answer right away, they'll call you back within 24 hours with a solution.

- For quick access to Tech Coach right from your Ellipsis 8 HD tablet, simply:
  - Tap the Ask Tech Coach widget on your tablet's home screen and tap Call (9) or Chat (9), or
  - From any screen, pull down from the top of your device to expose the Quick Settings panel, tap the Ask Tech Coach (Q) icon, and choose Call or Chat.

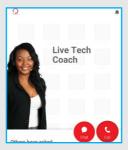

Tap **Call** (9) to make a call and follow the instructions given the automated voice system. To end the call, simply tap **O**.

NOTE: \* Third-party items, such as wireless speakers, wireless printers, and smart TVs are sold separately.

# Using Camera

The Camera app allows you to take pictures and record videos using your device.

To launch Camera, tap Camera 🖲.

# **Taking Pictures**

After launching Camera, the image from the camera lens will be displayed on the screen.

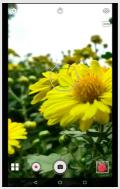

Follow the instructions below to take a picture:

 While using Camera, hold the device in either landscape or portrait orientation. The camera screen orientation and the onscreen menu/ function icons will adjust depending on how you are holding the device.

- You can use the screen display as a viewfinder. To compose your picture, aim the camera at the subject.
- Use the onscreen menu icons or tap to set up the camera, including changing image settings, selecting the banding filter, and more.
- · Pinch the screen to zoom in/out on the subject.
- Tap (a) to take the picture.

NOTE: To use the camera function directly from the locked screen, tap i and swipe the screen upwards to enter the Camera mode.

# **Onscreen Controls**

On the camera screen, the onscreen controls allow you to take the picture and change the camera settings.

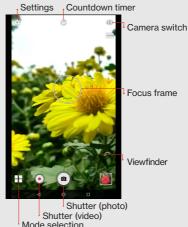

- Shutter: Tap (a) to take a picture or tap (c) to record a video.
- Mode: Tap to switch between Automatic mode, HDR (High Dynamic Range) mode, Smile mode,

Panorama mode, and Color effect mode.

NOTE:

- In Automatic mode, the images are captured with the camera default settings.
- In HDR mode, the camera captures multiple pictures at a variety of different exposures in a quick cycle and then combines those pictures together for better color and brightness balance. As a result, the camera saves the original photo along with the HDR photo.
- In Smile, the picture is automatically captured when the camera detected a smiling face.
- In Color effect mode, you can apply an image filter on the captured image.

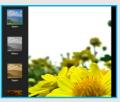

The currently selected mode icon will be displayed on the screen.

In the following example, the active mode is Automatic.

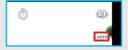

- Settings: Tap to change the camera settings.
- Camera switch: Switch between front and rear camera.

#### Taking Selfie

- From the Home screen, tap Camera
- 2. Tap 🚇 to switch to the front camera.

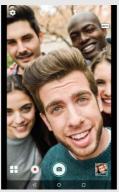

3. Tap (a) to take the shot.

#### NOTE:

 In Selfie mode, you can use the Volume buttons to take your photos too.

- To use the selfie camera function directly from the locked screen, tap is and swipe the screen upwards to enter the Selfie mode.

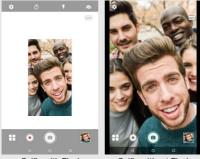

Selfie with Flash

Selfie without Flash

#### **Quick Selfie Modes**

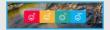

Quick Selfie Modes allows you to open the camera in preset selfie mode with flash off, flash on, selftimer on (3 seconds by default), or HDR mode.

NOTE:

- Each quick selfie mode will open the Camera app automatically.
- The preset settings can be configured in Camera view.

To use the Quick Selfie Modes:

- 1. On the Home screen, swipe to the right.
- 2. Tap your preferred preset selfie mode:
  - Isometric Flash off
  - Flash on
  - Self-timer on
  - of HDR mode

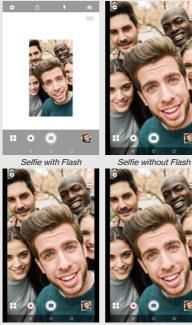

Selfie with Self-Timer

Selfie in HDR Mode

Ð

£

- 3. Use one of the following methods to take the shot:
  - Tap 🕥
  - Press Volume down or Volume up button on the right side of the tablet.

# **Recording Videos**

- 1. From the Home screen, tap Camera 🖲.
- 2. Tap 📀 to start recording.

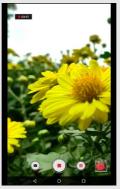

- 3. While recording, do one of the following:
  - · Pinch the screen to zoom in/out on the subject.

- Tap (a) to take a photo.
- Tap (1) to pause the recording. Tap (5) to resume.
- 4. Tap to stop recording.

# Taking Panorama Shots

- 1. From the Home screen, tap Camera .
- Tap 

   and select Panorama (

   b) to switch to
   Panorama mode.

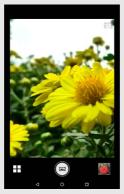

3. Tap 🖾 to take the shot.

- Move the device slowly towards the desired shooting direction. The device automatically starts shooting when it detects the panorama direction.
- When the shooting guide reaches the end of the shooting point, the shooting ends. You can also manually stop the shooting by tapping .

#### Configure the Camera Settings

Tap 💠 to enter the Settings menu. Tap the desired menu option icon to change the respective setting.

#### Camera Mode

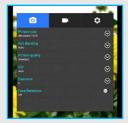

| Menu Option           | Description           |  |
|-----------------------|-----------------------|--|
| Settings menu options |                       |  |
| Picture size          | Set the picture size. |  |

| Menu Option           | Description                                                                  |  |
|-----------------------|------------------------------------------------------------------------------|--|
| Settings menu options |                                                                              |  |
| Anti Banding          | Configure the anti-banding settings.                                         |  |
| Picture quality       | Set the image quality.                                                       |  |
| ISO                   | Select the desired ISO sensitivity level.                                    |  |
| Exposure              | Adjust the proper exposure level to fix the overall brightness of the image. |  |
| Face<br>Detection     | Set the setting to <b>On</b> to enable the face detection function.          |  |
| Onscreen menu option  |                                                                              |  |
| Countdown<br>timer    | Set the countdown timer setting.                                             |  |

# Video Mode

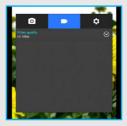

| Menu Option   | Description                |
|---------------|----------------------------|
| Video quality | Set the recording quality. |

# General Settings

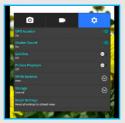

| Menu Option         | Description                                                                                                 |
|---------------------|----------------------------------------------------------------------------------------------------|
| GPS location        | Select <b>ON</b> to enable to include the location of the captured picture or recorded video.               |
| Shutter Sound       | Select ON to enable the shutter sound.                                                                      |
| Grid line           | Select <b>ON</b> to display the grid lines to help composition when taking the photo.                       |
| Picture<br>Playback | Select <b>ON</b> on to enable user to directly view the last captured photo right after capturing an image. |

| Menu Option    | Description                                                                                                    |
|----------------|----------------------------------------------------------------------------------------------------|
| White Balance  | <ul> <li>Set the white balance setting. Available options:</li> <li>Incandescent: Set this option to take the picture or record the video under incandescent lighting.</li> <li>Fluorescent: Set this option to take the picture or record the video under fluorescent lighting.</li> <li>Auto: Set this option to let the camera to set the white balance automatically.</li> <li>Daylight: Set this option to take the picture or record the video under strong sunlight.</li> <li>Cloudy: Set this option to take the</li> </ul> |
|                | picture or record the video in a heavy overcast or rainy day.                                                                                                    |
| Storage        | Specify the location where to save the captured photo and recorded video.                                                                                                    |
| Reset Settings | Reset all settings to the default values.                                                                                                    |

#### Using Google Photos

If the Picture Playback function is enabled, the last captured picture appears right after taking a picture. You can also review the captured picture and recorded videos in Google Photos gallery. In Google Photos, you can use options to modify or share the picture or video, to create a collage of the pictures, and more. To open Google Photos:

- From the Home screen, tap Google Photos the field of the screen is the screen in the screen is the screen is the sc

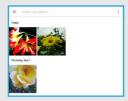

# Google Photos' Tabs

The images in Google Photos are organized by the individual photos under **Photos** tab or by albums under **Albums** tab.

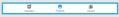

NOTE: Tap the **Assistant** tab to get help on using Google Photos.

- Tap any of the following under Photos or Albums tabs:
  - to view shared items, access device folders, view deleted images, modify your Google account settings, and more.

- Search your photos to search for an image by its name.
- to access more options:
  - Select... to select images for sharing, adding to different albums, creating a movie, animation, collage, or deletion. (Under Photos tab only)
  - Layout to change the layout of the displayed images. (Under Photos tab only)
  - Create New to create a new album, shared album, movie, animation, or collage.

#### **Editing Images**

- 1. Select the desired image in Google Photos gallery.
- 2. Do any of the following:
  - While viewing a picture, you can "pinch" the screen to zoom in or out, or double-tap to zoom all the way in or out. When zoomed in, tap and drag your finger on the screen to move the picture around on the screen.
  - Tap 
     to upload the image or video to Google Photos library.

· Tap ! to access the menu options:

| Menu Option                  | Description                                                                |
|------------------------------|----------------------------------------------------------------------------|
| Slideshow                    | View a slideshow of all recorded files.                                    |
| Loop video (for video only)  | Check to allow continuous video playback.                                  |
| Add to album                 | Select to create an album or to add a photo or video to an existing album. |
| Use as<br>(for picture only) | Assign the picture as a <i>Contact photo</i> or <i>Wallpaper</i> .         |
| Print<br>(for picture only)  | Print the picture or save the picture as PDF.                              |
| Delete device<br>copy        | Delete the picture or video from the device memory only.                   |

• To share the picture or video, tap <, then select a contact or an application for sharing.

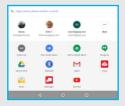

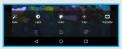

 Tap ## to configure image settings, such as automatic touch-up, light, color, pop, and vignette.

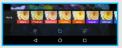

- Tap 🗄 to adjust image color tone.

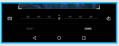

- Tap i to crop or rotate the image.
- Tap 
   (Video Editor) to crop or rotate the video.
- Tap 1 to view picture/video details and add a description.
- Tap into the delete the picture/video.

# Using Clock

The Clock app displays the current time, can be used to set alarm(s), and more.

# **Opening Clock**

Do one of the following to open the Clock:

- · Tap the clock area on the Home screen; or
- From the Home screen, tap Apps 
  → Clock

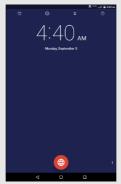

You can also add the Analog Clock widget to your tablet's Home screen. Tap the analog clock icon to open the Clock app.

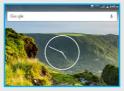

#### Setting an Alarm

To set an alarm, do the following:

- 1. From the Home screen, tap **Apps**  $\oplus \rightarrow$  **Clock**
- Tap the Alarm Clock icon (<sup>(©)</sup>) on the top of the screen.

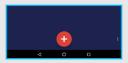

3. Tap the Add icon () to add a new alarm.

4. To set the time, slide the pointer, and tap OK.

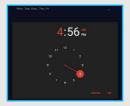

- To set repeat mode, check **Repeat** checkbox and select the desired week days.
- To set the ringtone, tap the Ringtone icon

   (A), and select the alarm sound. Then tap OK to confirm.
- To enter an alarm label, tap Label. Enter the name and tap OK.

NOTE: By default, the alarm is automatically set to ON.

#### Setting the Countdown Timer

- 1. From the Home screen, tap **Apps**  $\oplus \rightarrow$  **Clock**
- 2. Tap the Timer icon ( $\overrightarrow{A}$ ) on the top of the screen.

3. Enter the time you want, and then tap **O**.

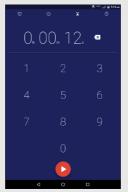

- When the timer is running, you can add an additional minute, pause the timer, or delete the current timer.
- NOTE: The timer beeps when the time is up.

#### Using the Stopwatch

- From the Home screen, tap Apps ⊕ → Clock
   Or Apps Or Appendix Appendix Appen
- 3. Tap **D** to start the stopwatch.

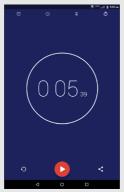

 To record a lap while the watch is running, tap the ♡ icon. It displays the first lap time. Repeat this step to record a new lap.

- 4. If you want to pause the stopwatch, tap 0.
  - To reset the stopwatch, tap the ⊖ icon.
- 5. To share your results, tap the Share icon (<).

#### Using Play Store

Play Store lets you access lots of fun games and apps using your Google account.

NOTE: You can only access Play Store by signing in to your Google account.

#### Accessing Play Store

- From the Home screen, tap ▶ or Apps ⊕ → Play Store ▶.
- 2. Sign in with your Google account.
  - If you already have an existing Google account, enter your email account and password.
  - If you do not have an account, tap Or create a new account and follow the onscreen instructions to create an account.
- 3. After signing in, you can start downloading from Play Store.

NOTE: Some apps are free and some might charge you through a credit card. Before you can download a paid application, you must set up a billing arrangement.

# Using Maps

You can use Google Maps to view and find places, establishments and get directions. You can also check your current location and share the information with others.

# Accessing Google Maps

- From the Home screen, tap ∷ → Maps or Apps ::: → Maps to
- 2. You can use the tool bar on top of the screen to customize your search.

# Widgets

Widgets are mini apps that allow you to conveniently access useful and fun applications on your tablet's Home screen. Different from the application shortcuts, widgets are self-contained applications that can be added to the Home screen. The widgets can be placed on any of the Home and extended screens, allowing you to manage the desktop conveniently.

#### Adding a Widget on the Home Screen

1. From the Home screen, tap and hold the screen.

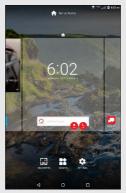

2. Tap WIDGETS.

You can swipe your finger up or down to browse more widgets.

Tap and hold the selected widget, then drag it to the Home screen.

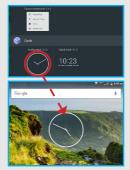

NOTE: You may be prompted to perform additional tasks such as permission, registration, or activation before you can use a selected widget.

If there is not enough space on the screen where you placed the widget, the widget will not be added to the screen.

#### Removing a Widget from the Home Screen

- 1. From the Home screen, tap and hold the widget until **X Remove** appears on top of the screen.
- 2. Drag the widget to X Remove and release.

# **Notification Panel**

The notification panel displays the battery status, date/time, network signal, and notifications. It also provides shortcuts to different device settings.

#### Opening the notification panel

Tap and slide the status bar downwards.

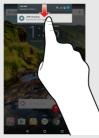

Opening the panel using 1 finger

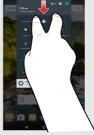

Opening the panel using 2 fingers

- Tap a notification to open the related application.
- To directly close a notification (without viewing), simply tap and hold the notification and drag it to the left/right of the screen.
- Tap Clear to clear all notifications.

#### **Quick Settings menu**

Tap the desired icon to enable/disable the function or access the respective setting/application.

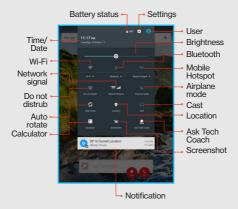

#### Closing the notification panel

Slide the bottom of the panel upwards to close the notification panel.

# **Section 4. Connections**

You can use your device to connect to the Internet and to other devices. This section lets you learn how to use connection features of the device, including Wi-Fi, VPN, Bluetooth, and more.

#### Wi-Fi

Wi-Fi is a term used for certain types of wireless local area networks, which lets you access the Internet through a wireless connection. To use Wi-Fi on your device, you need access to a wireless access point (or other Wi-Fi Direct devices). The coverage of the Wi-Fi signal can be up to 300 feet (100 meters). However, it varies greatly due to the type of infrastructure, and other objects through which the signal passes.

TIP: Wi-Fi networks, or Access Points (WAPs) can be Open (unsecured), or Secured (requiring you to provide login credentials).

#### Turning Wi-Fi On and Connecting to Wi-Fi

From the Home screen, tap Apps 
→ Settings 
→ Wi-Fi.

Tap the Wi-Fi switch from Off end to On end.

| Description         Description           Reserved         Reserved         Reserved           Reserved         Reserved         Reserved           Reserved         Reserved         Reserved           Reserved         Reserved         Reserved           Reserved         Reserved         Reserved           Res         Reserved         Reserved           Res         Reserved         Reserved           Res         Reserved         Reserved           Res         Reserved         Reserved |    |                                 | A -ce all § 221a |
|----------------------------------------------------------------------------------------------------|----|---------------------------------|------------------|
|                                                                                                    |    | WI-FI                           |                  |
| Konstitution           Konstitution                                        |    |                                 | -0               |
| Ν         δετ           Φ         Μπλ.βμά           Ψ         Μπλ.βμά           Ψ         Μπλ.βμά           Ψ         Μπλ.βμά           Ψ         Μπλ.βμά           Ψ         Μπλ.Π.Μ.           Ψ         Μπλ.Π.Μ.           Φ         Μπλ.Π.Μ.           Φ         Μπλ.Π.Μ.           Φ         Μπλ.Π.Μ.           Φ         Μπλ.Π.Μ.           Φ         Μπλ.Π.Μ.           Φ         Μπλ.Π.Μ.           Φ         Μπλ.Π.Μ.           Φ         Μπλ.Π.Μ.           Φ         Μπλ.Π.Μ.                 | ۰. |                                 |                  |
| K = Respect     servernamperer     servernamperer     servernamperer     servernamperer     servernamperer     servernamperer     servernamperer     servernamperer     servernamperer     servernamperer     servernamperer                                                                                                    | Ψ. | FTMA &<br>Saved                 |                  |
|                                                                                                    | ۰. | 2500-5, par                     |                  |
| Ψ         A4           Ψ         MARM           Ψ         MARM           Ψ         MARM           Ψ         MARM           Ψ         MARM           Ψ         MARM           Ψ         MARM           Ψ         MARM                                                                                                    | •  | net per                         |                  |
| ψ         Restard           ψ         Restard           ψ         Rest           ψ         Rest           ψ         Rest           ψ         Rest           ψ         Rest           ψ         Rest           ψ         Rest                                                                                                    | ٠  | at the state of the part of the |                  |
| <ul> <li>K sau,ras</li> <li>K sau</li> <li>F sau</li> <li>K sauspest</li> <li>€ staat</li> </ul>                                                                                                    | ¥. | 341                             |                  |
| <ul> <li>щая.</li> <li>щая.</li> <li>щая.</li> <li>щая.</li> <li>тарая.</li> </ul>                                                                                                    | •  | 10.007                          |                  |
| V Bar<br>Managerer<br>V Managerer                                                                                                    | ۰  | Barn, 1984                      |                  |
| • ************************************                                                                                                    | Ψ. | 10.505                          |                  |
| 🐮 errijaki                                                                                                    | Ŧ  | 100                             |                  |
|                                                                                                    | •  | 17. Berger Br                   |                  |
|                                                                                                    | •  | 175,440                         |                  |
|                                                                                                    |    |                                 |                  |
| < 0 □                                                                                                    |    | 4 0                             | 8                |

- When you turn Wi-Fi service on, the device will automatically scan for available wireless networks.
- 4. From the list of the available wireless networks, choose a Wi-Fi to connect.
  - If you choose an Open network, you will be automatically connected to the network.
  - If you choose a Secured network, enter the password and then tap CONNECT.

- When your device is connected to a wireless network, the Wi-Fi icon (\$\$) will appear in the status bar indicating the signal strength (number of bands that light up).
- The next time your device connects to a previously accessed secured wireless network, you will not be prompted to enter the key again, unless you reset your device to its factory default settings.

## Connecting to Hidden Wi-Fi Networks

- From the Home screen, tap Apps ⊕ → Settings ◊ → Wi-Fi.
- Tap the Wi-Fi switch from Off 
   on 
   to On 
   on
   Then tap : to display the settings menu.
- 3. Tap Add network to manually add the network.
- Enter the necessary information. Available settings depend on the selected security type.

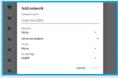

5. Tap **SAVE** to apply the settings.

## **Checking Connection Status**

You can check the current wireless connection status from one of the following:

- When your device is connected to a wireless network, the Wi-Fi icon (S) will appear in the status bar, showing the signal strength (number of bands that light up).
- Tap the Wi-Fi option in Settings to display the Wi-Fi list. Tap the wireless network that the device is currently connected to.

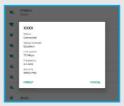

TIP: If you want to remove the wireless network settings on your device, tap **FORGET** on this pop-up window. You need to complete the required settings again to connect to this wireless network.

# Bluetooth

Bluetooth is a short-range wireless communications technology that allows Bluetooth-enabled devices to exchange information over a distance of about 30 feet (10 meters) without requiring a physical connection.

## Turning Bluetooth On

- From the Home screen, tap Apps 
  → Settings 
  → Bluetooth.
- Tap the Bluetooth switch from Off <sup>(1)</sup> to On <sup>(1)</sup>
- When the Bluetooth function is enabled, the Bluetooth icon (\*) appears in the status bar.

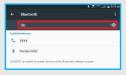

## Bluetooth Mode

Bluetooth on your device operates in two different modes:

- **On:** Bluetooth is turned on, and all other Bluetoothenabled devices can detect your device.
- Off (default): Bluetooth is turned off. You cannot send/receive data using Bluetooth.

# Bluetooth Profiles

Bluetooth profiles are specifications for services supported by individual devices. Profiles improve the ability of different devices to work together. Your device supports these Bluetooth profiles:

- Serial Port: SPP allows a remote Bluetooth device to act as a virtual serial port.
- Stereo/Audio/Video: A2DP, AVRCP, GAVDP, AVCTP and AVDTP support deliveryof stereo audio to compatible Bluetooth devices.
- Object Exchange: OPP allows sending and receiving of contact name cards (vCard 2.1), calendar events (vCalendar), and other non-DRM items between devices.
- Human Interface Devices: HID supports certain interface devices, example: Keyboard, Mouse.

 Personal Area Network: PAN profile supports connections between multiple Bluetooth devices.

# Pairing Bluetooth Devices

Before you can send/receive data using Bluetooth, you need to establish trusted connections between your device and the other Bluetooth devices. Follow the steps to pair your device with another Bluetooth device:

- From the Home screen, tap Apps 
  → Settings 
  → Bluetooth.
- Tap the Bluetooth switch from Off I to On I.
   The tablet will automatically scan for nearby Bluetooth devices.
- Tap the name of the device you want to pair with your tablet.
- 4. Confirm the pairing code and tap PAIR.

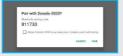

NOTE: Depending on the type of device you are pairing with, you will be asked to enter a passkey, confirm matching

passkeys, or the device will automatically pair.

## Unpairing the Bluetooth Devices

Unpairing a device from the Bluetooth devices list removes its connection record. You will need to complete all the settings of pairing again to reconnect the devices.

Follow the steps to unpair your device with another Bluetooth device:

- From the Home screen, tap Apps ⇒ Settings ◊ → Bluetooth.
- Tap the Bluetooth switch from Off end to On .
- From the Bluetooth settings screen, tap the icon next to the name of the paired device in the Bluetooth devices section to open the pop-up menu.
- 4. Tap FORGET.

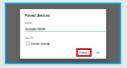

## Bluetooth Settings

- From the Home screen, tap Apps ⊕ → Settings I → Bluetooth.
- Tap the Bluetooth switch from Off end to On
- 3. Tap to display the settings menu, including:
  - **Refresh:** Tap this option to scan again for nearby Bluetooth enabled devices.
  - Rename this device: Tap this option to display your device default name. You can change the device name.
  - Show received files: This option displays a list of files transferred to your tablet from other devices via Bluetooth.

#### Wi-Fi Direct

Your device features Wi-Fi Direct, which is a standard that allows you to connect to each other directly via Wi-Fi, without a Wi-Fi network or hotspot, and without having to set up the connection.

This type of connection is commonly called peerto-peer. For example, your device can use Wi-Fi Direct to share photos, contacts and other content with other Wi-Fi Direct devices.

## Turning Wi-Fi Direct On or Off

- From the Home screen, tap Apps 
  → Settings 
  → WiFi.
- Tap the Wi-Fi switch from Off <sup>(m)</sup> to On <sup>(m)</sup>. Then tap <sup>1</sup>/<sub>2</sub> to display the settings menu.
- 3. Tap Advanced → Wi-Fi Direct.

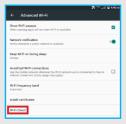

# Connecting to Wi-Fi Direct Devices

- 1. Enable Wi-Fi Direct on your tablet.
- Enable Wi-Fi Direct on the other device(s). Consult the other device's documentation for more information.

- In the scanned list, tap a device to connect with it, or tap Multi-connect to connect to multiple devices (not all devices support multi-connect).
- 4. Follow the prompts on both devices to complete the connection.

#### Tethering

Your device features Tethering allowing you to share your device mobile data network connection with other devices via USB or Bluetooth.

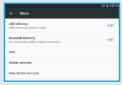

# USB Tethering

You can use USB tethering to share your tablet's network connection with another device that connects to your tablet via USB cable.

- From the Home screen, tap Apps 
  → Settings 
  → More.
- Connect the other device to your tablet via USB cable.
- On the USB tethering option, tap the USB tethering switch from Off b to On b to enable this function.

NOTE: USB tethering and Wi-Fi cannot be on at the same time.

# **Bluetooth Tethering**

Share your device network connection with another device that connects to your device via Bluetooth. Before starting, pair your computer with your tablet, then configure your computer to obtain its network connection via Bluetooth.

From the Home screen, tap Apps 
→ Settings 
→ More.

 On the Bluetooth tethering option, tap the Bluetooth tethering switch from Off and to On
 to enable this function.

NOTE: Tethering consumes battery power and increases your data usage. Roaming while using tethering will incur extra data charges.

# **Connecting to a Computer**

You can connect your tablet to a Windows computer through a USB cable. When connected, you can transfer music, pictures, and other files between the computer and your tablet. When you connect your tablet to the USB port on your computer, its USB storage is mounted as a drive and appears on your computer screen. You can copy files back and forth as you would use any other external device.

NOTE: Make sure the USB tethering is turned off before using USB to transfer files between your tablet and computer.

- Connect your tablet to the computer with a USB cable. Your tablet recognizes the connection as the last connection method you used, and displays a connection alert in the status bar.
- 2. Tap and slide the status bar downwards, then

tap the USB connection notification.

3. Select a connection method:

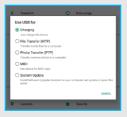

- Charging: Charge the device only.
- File Transfer (MTP): Transfer media files with Windows, or using Android file transfer on a Mac (see www.android.com/ filetransfer).
- Photo Transfer (PTP): Transfer photos using camera software, and transfer files to computers that do not support MTP.
- MIDI: Use tablet for (Musical Instrument Digital Interface) MIDI input.
- System Update: Install Software Upgrade Assistant on your computer and update or repair this tablet.

4. Transfer files to the tablet. When finished, you can disconnect the USB cable.

NOTE: When you connect your tablet to a computer via USB cable, the data connection takes precedence over charging, and the tablet will only charge when it is turned off.

# Section 5. Settings

### More Wireless and Network Settings

This section teaches you how to control your tablet's wireless connections.

#### Wi-Fi

Set up and manage Wireless Access Points (WAPs). Your tablet supports Wi-Fi 802.11 a/b/g/n/ ac.

## Turning Wi-Fi On or Off

From the Home screen, tap Apps  $\implies$   $\rightarrow$  Settings  $\bigotimes$ 

 $\rightarrow$  Wi-Fi and then tap the Wi-Fi switch from Off to On  $\blacksquare$ .

When you enable this function, your device automatically searches for available, in-range Wi-Fi networks.

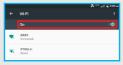

# Wi-Fi settings

You can set up and manage connections to Wi-Fi networks. This device complies 802.11 a/b/g/n/ac wireless standard that supports both 2.4Ghz and 5Ghz bands.

From the Home screen, tap **Apps**  $\textcircled{} \rightarrow$  **Settings**  $\textcircled{} \Rightarrow$  **Wi-Fi** to display the Wi-Fi list, and then you can:

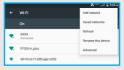

- Refresh the list by tapping  $\Rightarrow$  **Refresh**.
- Add a Wi-Fi network manually by tapping <sup>1</sup>→ Add network. You need to complete the required settings in the Network name and Security fields. For other the related information, please contact your network administrator.
- Tap <sup>‡</sup> for more settings, including: Saved networks, Rename this device, and Advanced.

## Advanced Wi-Fi settings

From the Home screen, tap **Apps** ::: → **Settings** → **Wi-Fi** → : → **Advanced** to display the advanced settings screen for the following options:

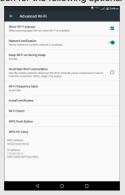

- Show Wi-Fi popups: Check if you want to see a popup message about Wi-Fi availability while opening apps.
- Network notification: Enable this option and the Wi-Fi icon will appear in the status bar whenever the device detects an available wireless network within range.

- Keep Wi-Fi on during sleep: You can specify whether to automatically turn off Wi-Fi when the backlight goes out and the tablet locks. This option can affect the behavior of devices you connect to your tablet, such as when tethering or using your tablet as a mobile hotspot.
- Avoid bad Wi-Fi connections: Enable this option to use the mobile network whenever the Wi-Fi network you are connected to has no internet connection.
- Wi-Fi frequency band: This option allows you to select the frequency that matches the frequency used by your access point.
- Install certificates: This option allows you to install certificates (for Wi-Fi authentication) stored in Drive, Download folder, or the internal storage.
- Wi-Fi Direct: This option allows you to share photos, contacts and other content with other Wi-Fi Direct devices.
- WPS Push Button: This option allows you to initiate a connection just by pushing a button.
- WPS Pin Entry: This option allows you to initiate a connection just by entering the PIN.

- MAC address: This option displays your device unique identifier, used when connecting to Wi-Fi, or when other devices connect to your tablet via Wi-Fi (not configurable).
- IP address: This option displays your device IP (internet Protocol) address (not configurable).

# Mobile Hotspot

You can use Mobile Hotspot to share your tablet's mobile data network connection with a PC or other device via Wi-Fi.

# Turning Mobile Hotspot On or Off

- From the Home screen, tap Apps ⊕ → Settings ( → More → Mobile Hotspot.
- On the Mobile Hotspot option, tap the mobile hotspot switch from Off an to On Confirmation message appears on the screen, tap OK to enable this function.

NOTE: Mobile Hotspot and Wi-Fi cannot be turned on at the same time.

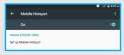

NOTE: Please note that using your tablet as a mobile hotspot consumes battery power and increases your data usage. Roaming while using your device as a mobile hotspot will incur extra data charges. Using mobile hotspot may require a subscription to Mobile Hotspot/Mobile Broadband Connect service. For more information, contact Verizon Wireless.

Configure Mobile Hotspot

- From the Home screen, tap Apps ⊕ →
   Settings ( → More → Mobile Hotspot.
- Tap Set up Mobile Hotspot to display the settings screen, allowing you to configure your device mobile hotspot:

| Set up Mobile Hotspo            | t               |       |
|---------------------------------|-----------------|-------|
| Network name                    |                 |       |
| Verizon QTABLINI 686A           |                 |       |
| Hide my device                  |                 |       |
| Security                        |                 |       |
| WPA2 PSK                        |                 | -     |
| Password                        |                 |       |
|                                 |                 |       |
| The password must have at least | t 8 characters. |       |
| Show password                   |                 |       |
|                                 | CANCE.          | 5.815 |

 Network name: Set the name of the network that will be broadcast.

NOTE: Check the **Hide my device** check box to make your tablet Wi-Fi network name hidden.

- Security: Select the security type.
- Password: Set the password that user will need to enter it on the device that you are connecting to the hotspot with.

NOTE: Check the **Show password** check box to reveal the password.

3. Tap **SAVE** to apply the settings.

NOTE: When you made any changes in the **Password** field, make sure to tap **SAVE** to update the Mobile Hotspot password.

#### Bluetooth settings

- From the Home screen, tap Apps 
  → Settings 
  → Bluetooth.
- Tap the Bluetooth switch from Off me to On .
- 3. Tap : to display the settings menu, including:

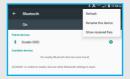

 Refresh: Tap this option to scan again for nearby Bluetooth enabled devices.

- Rename this device: Tap this option to display your device default name. You can change the device name.
- Show received files: This option displays a list of files transferred to your tablet from other devices via Bluetooth.

## Data Usage

You can control your device connection to mobile data service, and monitor your data usage.

Turning Mobile data On or Off

From the Home screen, tap Apps 
→ Settings 
→ Data usage.

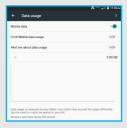

# Setting mobile data limit

Set a mobile data limit, to have your tablet automatically disable the mobile data connection when the limit is reached.

You can set a warning threshold, to have your tablet alert you when data usage nears your set limit. Data usage is measured by your device. Your service provider may account for usage differently, so you may want to consider using a conservative limit. Contact Verizon customer support or use **My Verizon Mobile** for more accurate data usage.

- From the Home screen, tap Apps ⊕ → Settings () → Data usage.
- Tap the Set mobile data limit option. A confirmation message appears on the screen, tap OK to enable the limit.
- Tap the Alert me about data usage option. A confirmation message appears on the screen, tap OK to have your device alert you when data usage reaches your set limit.
- 4. Configure the limit by tapping and dragging the limit and warning lines on the graph.

| Mobile data                                                                                                    |                         |
|----------------------------------------------------------------------------------------------------|-------------------------|
| Limit Mobile data usage                                                                                                    |                         |
| Alert me about data usage                                                                                                    |                         |
| *                                                                                                    | 0.00 MB                 |
| 3.0<br>.emi<br>2.0<br>.wante                                                                                                    | ,                       |
| Deta usage in measured by your tablet, Your camier may accour<br>Set the dates to match the period on your bill.<br>No appe used data during this period. | t for usage differently |

Viewing data usage by app or process

- From the Home screen, tap Apps 
  → Settings 
  → Data usage.
- Tap : → Show Wi-Fi to display the status of using mobile data service. Tap a process or app to see data usage for the process or app, and to configure specific settings.

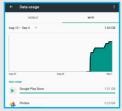

## Managing data usage

- From the Home screen, tap Apps ⇒ → Settings ◊ → Data usage.
- 2. Tap : to display the settings menu, including:

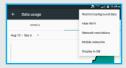

- Restrict background data: Tap this option to restrict background mobile data. If this function is enabled, some apps and services will not work unless you are connected to Wi-Fi.
- Hide Wi-Fi: Tap this option to hide Wi-Fi data usage.
- Network restrictions: This option allows your device to restrict data usage on Wi-Fi networks. Apps may warn before downloading large files on Wi-Fi networks.
- Mobile networks: This option allows you to configure the mobile network settings, including data roaming, roaming state, enhanced 4G LTE mode, and access point names.

 Display in GB: Tap this option to display your data usage for the current cycle in GB. In this mode, tap Display in MB to display your data usage for the current cycle in MB.

# Airplane Mode

When you are in an airplane or in the area where data transferring is not allowed, enable the Airplane mode.

- From the Home screen, tap Apps 
  → Settings 
  → Airplane mode.
- Tap the Airplane mode switch from Off or to On .

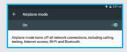

When the Airplane mode is enabled, all your device wireless connections are disabled. While in Airplane mode, you can use other features of your tablet, such as playing music, watching downloaded videos, or other applications.

NOTE: To use the Wi-Fi function in Airplane mode, turn on Wi-Fi from Settings or Notification panel, and then connect to the available Wi-Fi network.

# VPN

You can set up and manage Virtual Private Networks (VPNs). You must set pattern, PIN or password screen lock before setting up a VPN. If you have not yet set a screen lock, you will be prompted to do so the first time you launch VPN. To add a VPN:

- From the Home screen, tap Apps 
  → Settings 
  → More → VPN.
- Tap + to set up a connection to a VPN. Available settings depend on the type of VPN.

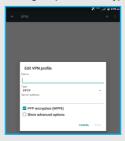

#### Mobile Networks

You can set options for roaming, networks and Access Point Names. Depending on your service plan, the changes you make to Mobile Networks settings may incur extra charges. Consult Verizon Wireless for more information.

1. From the Home screen, tap **Apps**  $\implies$   $\rightarrow$ 

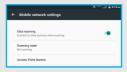

- 2. Configure the following settings:
  - Data roaming: Enable this option to allow connection to data services when roaming.
  - Roaming state: This option displays the device roaming status.
  - Access Point Names: This option allows you to select the APN or configure a new APN setting.

# View Verizon Account

You can launch any type of browser application to view information and manage your Verizon account.

From the Home screen, tap Apps ::: → Settings

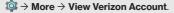

#### Device

Configure device settings in this section.

## **Display Settings**

#### **Brightness**

You can set the default screen brightness.

# Settings $\Rightarrow$ Display $\Rightarrow$ Brightness level.

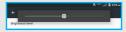

2. Tap and drag the slider to set the brightness.

# Adaptive Brightness

When this function is enabled, your device will automatically adjust the screen brightness depending on the surrounding light conditions. NOTE: Adaptive brightness is enabled by default.

- From the Home screen, tap Apps 
  → Settings 
  → Display.
- On the Adaptive brightness option, tap the switch from On Control to Off To to disable this function.

<u>Wallpaper</u>

You can customize the Home screen by selecting a background image.

- From the Home screen, tap Apps 
  → Settings 
  → Display → Wallpaper.
- Choose a source from Live Wallpapers, Photos, or Wallpapers.

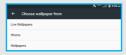

 Select a picture or wallpaper, then follow the onscreen instructions to set it as the background.

TIP: You can also set wallpaper from the Home screen. Tap and hold on the Home screen, then select **WALLPAPERS** from the Home screen menu.

Live Wallpapers

| ł. | X 100 vil 9 250 w |
|----|-------------------|
|    | Bubbles           |
|    | Holo Spiral       |
|    | Phase Beam        |

Photos

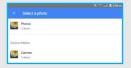

#### Wallpapers

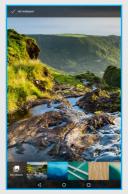

#### Sleep

You can set the length of delay between the last button press or screen touch and the automatic screen timeout (dim, then lock).

- From the Home screen, tap Apps ⊕ → Settings I → Display → Daydream.
- Tap the switch from Off me to On on to enable the function.

3. Select the desired setting.

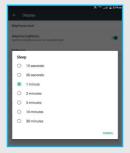

Press power button twice for camera

You can quickly open the camera without unlocking the screen.

- From the Home screen, tap Apps ⊕ → Settings ( → Display → Press power button twice for camera.
- Tap the switch from Off 
   on 
   to On 
   on
   to
   enable the function.
- Press the **Power/Lock** button quickly twice to open the camera when the screen is locked.

## Daydream

You can specify what the screen displays when your device is docked or while charging.

- From the Home screen, tap Apps ⊕ → Settings ◊ → Display → Daydream.
- Tap the switch from Off 
   on 
   to On 
   on
   to
   enable the function.
- 3. Select the desired setting.

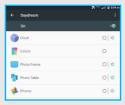

# Font Size

You can set the size of fonts in the display.

Select the desired font size. Your setting is automatically saved.

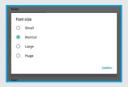

# When Device is Rotated

Use this function to allow the screen orientation changes automatically when you rotate the device.

- From the Home screen, tap Apps ⊕ → Settings
   Display → When device is rotated.
- 2. Select the desired setting:

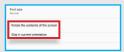

- Rotate the contents of the screen: Select this option to enable automatic screen rotation.
- Stay in current orientation: Select this option to remain in the current screen orientation.

<u>Cast</u>

Use this function to display your device screen on a TV.

NOTE: The TV needs to support Miracast.

- From the Home screen, tap Apps ⊕ → Settings () → Display → Cast.
- 2. Select the desired device to connect.

# Sound and Notification

# Sound

You can set default volume for music, video, games, and other media, alarms, notifications, and system volume.

TIP: You can set System volume from the Home screen by pressing the volume buttons up or down.

1. From the Home screen, tap **Apps**  $\implies$   $\rightarrow$ 

Settings  $\Rightarrow$ Sound & notification.

2. Tap and drag the slider to set volume for:

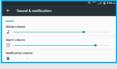

- Media
- Alarm
- Notification

### Do Not Disturb

In this mode, your tablet is muted so that it does not make any sounds or vibrate. However, you can modify the interruption settings, by selecting the priority interruptions and configure interruption schedules.

1. From the Home screen, tap Apps  $\implies$   $\rightarrow$ 

Settings  $\textcircled{Q} \rightarrow$  Sound & notification  $\rightarrow$  Do not disturb.

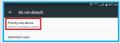

 Tap Priority only allows and then select the desired items, such as alarms, reminders, events, or messages.

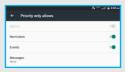

#### Set Automatic Rules

1. From the Home screen, tap Apps  $\implies$   $\rightarrow$ 

Settings 🔯  $\rightarrow$  Sound & notification  $\rightarrow$ Do not

disturb  $\rightarrow$  Automatic rules.

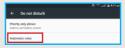

- Select the rule category between Weekend, Weeknight, and Event.
- Tap the switch from Off me to On on to enable the category.
- Fill in the rule name, select the days, start time, end time, and set the interrutption type. The available types include priority only, alarms only, and total silence.

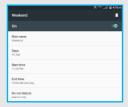

NOTE: Tap i to delete the rule.

#### Notification Ringtone

You can select a default ringtone for message and other notifications.

- From the Home screen, tap Apps ⊕ →
   Settings I → Sound & notification → Default notification ringtone.
- 2. Select the desired ringtone.

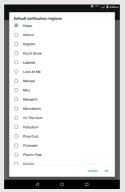

3. When done, tap OK.

NOTE: To configure the notification settings, select **When** device is locked, App notifications, or Notification access option and set the desired settings.

# Do Not Disturb Access

Tap **Do not Disturb access** to view a list of apps that have been granted for *do not disturb access*.

#### Screen Lock Sound

When you enable the Screen lock sound function, tones play when unlocking and locking the screen. NOTE: Screen lock is enabled by default.

- From the Home screen, tap Apps 
  → →
   Settings 
  → → Sound & notification → Other
   sounds.
- On the Screen locking sounds option, tap the screen locking sounds switch from On 
  to Off 
  to disable tones.

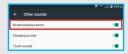

# Charging Sound

When you enable the Charging sounds function, tones play when the USB cable is plugged in or removed from the tablet.

NOTE: Charging sounds is enabled by default.

Settings  $\textcircled{O} \rightarrow \textbf{Sound \& notification} \rightarrow \textbf{Other sounds}.$ 

| ← Other sounds        | 🛪 <sup>400</sup> Juli 🛿 454 av |
|-----------------------|--------------------------------|
| Screen locking sounds |                                |
| Charging sounds       |                                |
| Touch sounds          |                                |

# Touch Sounds

When you enable the Touch sounds function, tones play when you touch the screen to make selections. NOTE: Touch sounds are enabled by default.

1. From the Home screen, tap **Apps**  $\implies$   $\rightarrow$ 

# Settings $\textcircled{Q} \rightarrow \textbf{Sound & notification} \rightarrow \textbf{Other sounds.}$

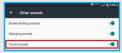

NOTE: To enable the keyboard/typing sound, go to Language & input > Google Keyboard > Preferences > Sound on keypress and set the switch from Off @ to On .

#### Storage

You can monitor usage for your tablet's internal memory, and for installed memory cards (sold separately). The microSD card can either be used as the internal storage or portable storage. To use the microSD card as the internal storage, it may require the memory card to be formatted using the device. After formatting, the system will then allow the applications to be copied to the microSD card.

#### Device Storage

From the Home screen, tap Apps 
→ Settings 
→ Storage.

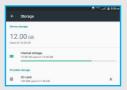

Under Device storage, you can view the total space and available space on the device.

 Tap Internal storage to view the internal storage usage by system, apps, images, videos, audio, other, and cached data.

NOTE: Tap Explore to view the internal storage content.

TIP: You can tap **Apps** to launch **Settings**  $\rightarrow$  **Application manager** to display more information on applications installed on your device.

#### Portable Storage

 From the Home screen, tap Apps ⊕ → Settings () → Storage.

Under Portable storage, you can view the total space and available space on an installed memory card.

- 2. Do one of the following:
  - Tap SD card to view the memory card content.
  - Tap ≜ to unmount the memory card for safe removal.

#### Battery

You can view the battery status or enable the battery saver or optimization function.

From the Home screen, tap Apps 
→ Settings 
→ Battery.

|                           | <sup>46</sup> al ∎ 239 m |
|---------------------------|--------------------------|
| ← Battery                 | CREARESH 1               |
| 68% - approx. 5 days left |                          |
| 1005                      | 105 104                  |
| 5 AM 8                    | IPM 11 AM                |
| Cell standby              | 31%                      |
| ▼ wn                      | 75                       |
| Screen                    | 6%                       |
| U Tablet idle             | 2%                       |

- 2. The remaining battery power is displayed on the screen. Do one of the following:

NOTE:

- When the battery saver is enabled, it will reduce your device's performance, location services, and most background data in order to extend the battery life. Those apps that rely on syncing may not update unless you open them.
- The battery saver function will automatically disable when your device is charging.
- Tap : → Battery optimization. Select the app from the list you want to apply battery optimization. Then check Optimize from the popup menu and tap DONE.

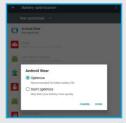

NOTE: To see the list of all apps, tap  $\textcircled{} \rightarrow All apps$ .

# Application Manager

You can use Application manager to manage applications on your device. You can download and install applications from Play Store, from other sources, or create applications using the Android SDK and install them on your device.

#### Manage Apps

You can manage and remove applications from your device.

1. From the Home screen, tap Apps  $\implies$   $\rightarrow$ 

Settings  $\Rightarrow$  Application manager.

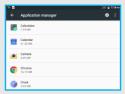

 Tap an application for more information, and for application options such as stopping or uninstalling.

### Configure Apps

- From the Home screen, tap Apps ⊕ →
   Settings ◊ → Application manager → ◊.
- 2. Do any of the following:

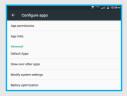

- App permission: Set app access permission for different permission categories, such as body sensors, calendar, camera, contacts, location, microphone, phone, SMS, storage, and additional permissions.
- · App links: View app links and related URLs.
- Default Apps: Configure default apps.
- Draw over other apps: Modify apps permissions that are allowed to draw over other apps.
- Modify system settings: Modify apps permissions that are allowed to access

system settings.

• Battery optimization: Enable or disable the battery optimization an app.

#### Apps Settings

1. From the Home screen, tap Apps ··· →

Settings  $a \rightarrow Application manager \rightarrow i$ .

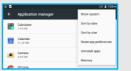

- 2. Do any of the following:
  - Show system: View all the system apps. Tap the app in the list for modifying its parameters.
  - Sort by date/Sort by size: Sort the apps by date or size.
  - Reset app preferences: Tap to reset all parameters for disabled apps, disabled app notifications, default apps for actions, background data restrictions for apps, and any permission restrictions. Tap RESET

**APPS** at the popup message to reset preferences.

 Uninstall apps: Select the apps you want to uninstall and tap UNINSTALL.

NOTE: To select all apps for uninstallation, tap **SELECT ALL**.

 Memory: View average memory usage and memory usage by apps.

# Tablet Users

 From the Home screen, tap Apps ⊕ → Settings I → Users.

|       | ×***ul ≌ 1101∾           |
|-------|--------------------------|
| ÷     | Users !                  |
| Users | & profiles               |
| 0     | You (AMY SMITH)<br>Owner |
| Θ     | Guest                    |
| +     | Add user or profile      |

- 2. Do any of the following:
  - Tap an existing user account to change the user name or modify the profile picture. Tap OK to save the modifications.
  - · Tap Add user or profile to add:
    - A new user with its own apps and content.
    - Add a restricted profile where the new

user uses your account with the restricted access to the apps and content.

#### Personal

#### Location

You can select how your tablet determines its location.

# Configure Location Mode

- From the Home screen, tap Apps 
  → Settings 
  → Location.
- Tap the switch from On en to Off to switch off the location function.

NOTE: The location function is on by default.

3. Tap Mode and select the desired option.

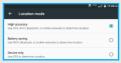

 High accuracy: Use the built-in GPS receiver in together with your Wi-Fi network and cellular connection to determine the location.

- Battery saving: Use your Wi-Fi and cellular networks to determine the location.
- Device only: Use only the built-in GPS to determine the location.

#### Security

#### Device Security

From the Home screen, tap Apps 
→ Settings 
→ Security.

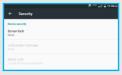

- 2. Tap any of the following:
  - Screen lock: Select a screen lock option:
    - Swipe: Swipe the screen to unlock.
    - Pattern: You can draw a pattern, which you create, on the screen to unlock your tablet.
       Follow the onscreen instructions to record your pattern.

| Draw an unlock pattern |   |   |   |  |
|------------------------|---|---|---|--|
|                        |   |   |   |  |
|                        |   |   |   |  |
|                        |   |   |   |  |
| •                      | • | • | • |  |

- **PIN:** Enter a numeric PIN (Personal Identification Number), which you create, to unlock your tablet. Follow the onscreen instructions to save the PIN.

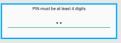

 Password: Enter an alphanumeric password, which you create, to unlock your tablet. Follow the onscreen instructions to save the password.

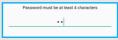

- None: Screen lock is disabled.
- Automatically lock: Set the automatic lock time.

- Power button instantly locks: Switch on to instantly lock the Power/Lock button, except when kept unlocked by Smart Lock.
- Lock screen message: Enter a lock screen message.
- Smart Lock: This options becomes available after you set a screen lock. You can set your tablet unlocked when it is safe with you.

#### Additional Security Settings

From the Home screen, tap Apps 
→ Settings 
→ Security.

| Encyption                                                             |
|-----------------------------------------------------------------------|
| Encrypt tablet<br>Encrypted                                           |
| Secure start-up<br>Set screen look to enable extra storage protection |
| SIM card lock                                                         |
| Set up SIM card lock                                                  |
| Pasavarda                                                             |
| Make passwords visible 💷                                              |
| Device administration                                                 |
| Device administrators                                                 |

- 2. Tap any of the following:
  - Encrypt tablet: The tablet is encrypted by default.
  - Secure start-up: Set start-up PIN.

- Set up SIM card lock: Lock SIM card and require PIN to use tablet.
- Make password visible: Switch on to reveal passwords.
- Device administrators: Select the device administrators.

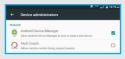

NOTE: Available administrators depend on the accounts you have set up.

- Unknown sources: Enable or disable apps installation from unknown sources.
- Storage type: View the storage type.
- Trusted credentials: View and modify system- or user-based trusted credentials. Tap the company to remove from the trusted credentials list. Tap it again to add to the list.
- Install from SD card: Allow or deny the installation of the certificates from the SD card.
- Clear credentials: Tap to clear stored credentials. This setting only appears if you

have trusted certificates installed.

- Trust agents: View or deactivate trust agents.
- Screen pinning: Select ON to lock the device temporarily in a specific app. Follow the onscreen instructions to set up screen pinning.

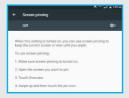

 Apps with usage access: Permit usage access for a specific app that tracks what other apps you are using, how frequently as well as track the carrier, language settings, and other details.

#### Accounts

You can manage accounts, including your Google, social networking, cloud server, and Email accounts.

#### Adding an Account

- From the Home screen, tap Apps ⊕ →
   Settings ◊ → Accounts → Add account.
- Select an account type. Then follow the onscreen instructions to log in to the account and complete setup.

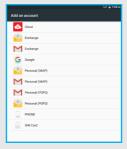

# Language and Input

You can select a language for your device screens, and configure other input options.

#### Language

- From the Home screen, tap Apps 
  → Settings 
  → Language & input.
- 2. Tap Language.
- 3. Select a language from the list.

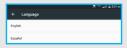

### Spell Checker

- From the Home screen, tap Apps ⊕ → Settings I → Language & input.
- 2. Tap Spell checker.
- Tap the switch from On so to Off by to disable this function.

NOTE: The spell checker is on by default.

 Tap Language to set the default language for spell checker.  Select Google Spell Checker or Indic English spell checker to lookup contact names when running a spell checker.

Personal Dictionary

- From the Home screen, tap Apps 
  → Settings 
  → Language & input.
- 2. Tap Personal dictionary.
- 3. Do the following:
  - To add a word: Tap ADD. Then enter a word and tap . Enter the shortcut, if necessary, and then tap to save the word into the dictionary.

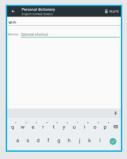

 To delete a word: Select the word to delete and tap **DELETE**.

#### Keyboards and Input Methods

- From the Home screen, tap Apps 
  → →
  Settings 
  → Language & input → Current
  Keyboard.
- 2. Tap CHOOSE KEYBOARDS.
- 3. Select a default text entry mode.

#### Google Keyboard

- From the Home screen, tap Apps 
  → →
  Settings 
  → Language & input → Google
  Keyboard.
- 2. Configure the following:
  - Preferences: Select this option to customize the input styles, allow long press keys to access the hinted symbols, set the keyboard height, enable the sound and configure the volume level on the keypress, enable the voice input key, set the key long press delay, and show the recently used emojis in the suggestion strip of the symbols keyboard.

|                                                                                                    | N *** all \$ 247.00 |
|----------------------------------------------------------------------------------------------------|---------------------|
| ← Preferences                                                                                        |                     |
| Custam input styles<br>German (QMERTY), French (QMERTZ)                                              |                     |
| Long press for symbols<br>Long press keys to access hinted symbols                                   | (B)                 |
| Keyboard height<br>Normal                                                                            |                     |
| Sound on keypress                                                                                    | 10                  |
| Volume on keypress<br>System default                                                                 |                     |
| Voice input key                                                                                      |                     |
| Key long press delay<br>300 ms                                                                       |                     |
| Show emojis in symbols keyboard<br>Show recently used emojis in suggestion strip of symbols keyboard |                     |

- Languages: Select languages for the keyboard.
- Theme: Select this option to set the keyboard theme or show the keyboard border.
- Text correction: Select this option to display suggested words while typing, use the previous word in making suggestions, learn from Google apps and services and your typed data to improve suggestions, allow the spacebar and punctuation to automatically correct the mistyped words, capitalize the first word of each sentence, enable the function so the system will not suggest potentially offensive words, use names from

Contact for suggestions, or allow double tap on the spacebar to insert a period followed by a space at the end of a sentence.

- Gesture typing: Enable this option to input a word by sliding through the letters, see the gesture trail, delete word by sliding left from the delete key, or move the cursor by sliding across the space bar.
- Dictionary: Select this option to add your personal dictionary, add more dictionaries, sync the learned words, or delete the learned words from this device and backups.
- Advanced settings: Tap to display more advanced settings, including the emoji palette, application icon, and usage statistics and snippets sharing.

### Google Voice Typing

You can configure Google voice typing settings.

From the Home screen, tap Apps 
→ 
Settings 
→ 
Language & input → Google

# Settings ♀ → Language & input → Google voice typing.

2. Configure the following:

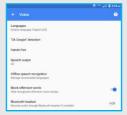

- Languages: Select language(s).
- "Ok Google" detection: Enable the From the Google app function to start a voice search from the Google app. You can also enable the From any screen function to let the system respond to your voice when the screen is on or the device is charging.
- Hands-free: Enable this function to allow requests with locked device to use the voice search when using Bluetooth devices or wired headsets.
- Speech output: Select this option to enable this function to hear spoken responses to some of your searches or enable it only when you are connected with the hands-free only.

- Offline speech recognition: Select this option to manage the downloaded languages.
- Block offensive words: When you enable this option, the system will automatically hide recognized offensive voice results.
- Bluetooth headset: When you enable this option, you can record audio through the Bluetooth headset if available.

# Speech

You can configure options for entering text by speaking.

### Text-to-speech Output

Text-to-speech provides readout of text. For example, you can have the contents of messages read out to you.

- From the Home screen, tap Apps 
  → Settings 
  → Language & input.
- 2. Tap Text-to-speech output.
- Tap Google Text-to-speech Engine to enable the Google engine.

You can tap the to icon next to the Google Text-to-speech Engine option to configure the following:

- Language: Select this option to choose a language for text readout.
- Settings for Google Text-to-speech Engine: Select the respective option check box to enable auto-updates voices or download voices data using only Wi-Fi.
- Install voice data: Select this option to install the voice data required for speech synthesis.
- 4. Configure the following settings:
  - **Speech rate:** Select this option to choose the speed at which text is spoken.
  - Listen to an example: If you have enabled a speech synthesizer, tap this option to example option to play a brief sample of voice output.
  - **Default language status:** Select this option to display the default language for text readout.

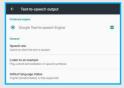

# Mouse/trackpad

You can configure the cursor speed.

- From the Home screen, tap Apps 
  → Settings 
  → Language & input.
- 2. Tap Pointer speed.

Drag the slider to set the speed, and then tap **OK** to confirm the setting.

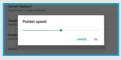

# Back Up and Reset

# Back Up My Data and Account

You can enable or disable backup of your current settings and application data to the Google server for the Backup account.

- From the Home screen, tap Apps 
  → Settings 
  → Backup & reset.
- Tap Back up my data to switch on backup of app data, Wi-Fi passwords, and other settings to the Google server.

NOTE: Back up my data function is on by default.

#### 3. Tap Back account to set the backup account.

#### Automatic Restore

When you enable this option, the system will restore backed up settings when you reinstall an application.

- From the Home screen, tap Apps ⊕ → Settings I → Backup & reset.
- On the Automatic restore option, tap the switch from On Control to Off Control to disable automatic restoration of settings from the Google server.

NOTE: Automatic restore function is switched on by default.

### Factory Data Reset

Use this function to return your tablet to its factory defaults. This setting erases all data from your tablet, including your Google or other email account settings, system and application data and settings, and downloaded applications. After a reset, you will be prompted to set up your tablet the next time you turn it on.

- From the Home screen, tap Apps ⊕ → Settings I → Backup & reset.
- Tap Factory data reset 
   → RESET TABLET to erase all data on your tablet.

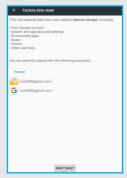

NOTE: Factory Data Reset can take up to 15 minutes to complete.

# System

#### Date and Time

By default, your tablet receives date and time information from the wireless network. When you are outside network coverage, you may want to set date and time information manually using the date and time settings.

- From the Home screen, tap Apps 
  → Settings 
  → Date & time.
- 2. Configure the following settings:

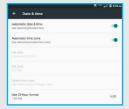

- Automatic date & time: When you enable this option, your tablet receives automatic date and time updates from the wireless network.
- · Automatic time zone: When you enable this

option, your tablet receives the time zone from the wireless network.

- Set date: When the Automatic date & time setting is disabled, you can set the current date manually. Tap OK to save the setting.
- Set time: When the Automatic date & time setting is disabled, you can set the current time manually. Tap OK to save the setting.
- Select time zone: When the Automatic time zone setting is disabled, you can choose your local time zone manually.
- Use 24-hour format: Enable this option to use a 24-hour format for time displays.

# Accessibility

The special features make using the device easier for those with certain physical disabilities.

# TalkBack

You can enable spoken feedback as you navigate your tablet.

- From the Home screen, tap Apps 
  → Settings 
  → Accessibility.
- 2. Tap TalkBack.

- Tap the switch from from Off 
   on 
   to On 
   on
   to
   enable this function.
- A pop-out message appears, tap **OK** to start using TalkBack.

When you activate TalkBack, spoken feedback starts immediately. As you navigate your tablet, TalkBack describes your actions and alerts you of notifications.

#### Switch Access

You can control your device using configurable key combinations. You can move focus to clickable items and select them.

- From the Home screen, tap Apps ⊕ → Settings I → Accessibility.
- 2. Tap Switch Access.
- 3. Tap the switch from from **Off Defined** to **On Defined** to **On Defined** to
- 4. A pop-out message appears, tap **OK** to start using Switch Access.

# **Captions**

The device will display subtitles where available.

- From the Home screen, tap Apps ⊕ → Settings () → Accessibility.
- 2. Tap Captions.
- Tap the switch from from Off 
   to On 
   on 
   to on
   enable this function.
- 4. Configure the following settings:
  - Language: This option allows you to specify the language in which you want captions to appear.
  - Text size: This option allows you to select the size of the caption text.
  - Caption style: This option allows you to select the style and color for the caption text and background.

### Magnification Gestures

With magnification gestures function, you can zoom in and out by triple-tapping the screen.

- From the Home screen, tap Apps ⊕ → Settings I → Accessibility.
- 2. Tap Magnification gestures.

Tap the switch from from Off must to On to enable this function.

### Large Text

When this function is enabled, it increases the text size on your device to the largest available.

- From the Home screen, tap Apps 
  → Settings 
  → Accessibility.
- On the Large text option, tap the switch from Off me to On to enable this function.

# High Contrast Text

High contrast will automatically fix the text color to make the text easier to read on your device.

- From the Home screen, tap Apps ⊕ → Settings I → Accessibility.
- On the High contrast text option, tap the switch from Off by to On by to enable this function.

## Auto-rotate Screen

When this function is enabled, the screen orientation changes automatically when you rotate your device.

- From the Home screen, tap Apps ⇒ → Settings ♀ → Accessibility.
- On the Auto-rotate screen option, tap the switch from On Solution of the solution of the solution.

NOTE: Auto-rotate screen function is on by default.

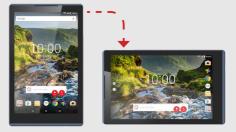

## Speak Passwords

When this function is enabled, characters entered in password fields are read out by your device.

- From the Home screen, tap Apps ⇒ →
   Settings ③ → Accessibility.
- On the Speak passwords option, tap the switch from Off I to On I to enable this function.

## Accessibility Shortcut

This option allows you to make accessibility options easily available. When the setting enabled, you can quickly enable accessibility features pressing and holding the **Power/Lock** button until you hear a sound/feel a vibration. Then tap and hold two fingers until you hear audio confirmation.

- From the Home screen, tap Apps ⇒ → Settings ◊ → Accessibility.
- 2. Tap Accessibility shortcut.
- On the Accessibility shortcut option, tap the switch from Off by to On so to enable this function.

## Touch & Hold Delay

This option allows you to adjust the amount of time required for your device to notice that you are touching an object on the screen.

- From the Home screen, tap Apps 
  → Settings 
  → Accessibility.
- 2. Tap Touch & hold delay.
- 3. Select the desired setting.

## Color Inversion

This option allows you to exchange color values.

- From the Home screen, tap Apps 
  → Settings 
  → Accessibility.
- On the Color inversion option, tap the switch from Off I to On I to enable this function.

## Color Correction

This option allows your device to compensate for color blindness.

- From the Home screen, tap Apps → Settings ◊ → Accessibility.
- 2. Tap Color correction.

 Tap the switch from Off me to On on to enable this function.

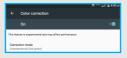

 On the Correction mode option, select the desired color correction mode.

## Printing

You can print photos or documents from your device, via Wi-Fi, to a compatible printer (not included). Your device and the printer must be connected to the same Wi-Fi network.

- From the Home screen, tap Apps 
  → Settings 
  → Printing.
- 2. Tap Cloud Print.
- Tap the switch from Off me to On on to enable this function.
- Select the desired printer or select Save to Google Drive to convert any compatible document or photo to a file that can be stored in your Google Drive account.

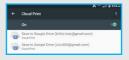

NOTE: Tap  $\ddagger \rightarrow$  Add printer to add a wireless printer.

## System Updates

You can check for any available software updates and view the currrent software and configuration versions.

- From the Home screen, tap Apps ⊕ → Settings ◊ → System updates.
- 2. Select an option to view the details:
  - Check for new system update: This option allow you to check for the new software and configuration updates for your tablet.
  - Show system update history: This option displays the software and configuration versions.

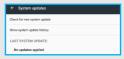

## About Tablet

You can view information about your tablet, including status, legal information, hardware and software version.

- From the Home screen, tap Apps ⊕ → Settings I → About tablet.
- 2. Select an option to view the details:
  - Status: This option display the battery, network and other status information.
  - Legal information: This option displays the legal related information including open source license, Google legal information, system WebView licenses, and Wallpapers information.
  - Model number: This option displays your tablet's model number.
  - Android version: This option displays the firmware version of your tablet.
  - Android security patch level: This option displays the firmware security patch level of your tablet.
  - **Baseband version:** This option displays the baseband version of your tablet.

- Kernel version: This option displays the kernel version of your tablet.
- Build number: This option displays your tablet build number.
- Software version: This option displays the software version of your tablet.
- Hardware version: This option displays the hardware version of your tablet.
- Configuration version: This option displays the configuration version of your tablet.

# Section 6. Health and Safety Information

This section outlines the safety precautions associated with using the device.

#### Important Safety Precautions

Please read the safety and operation instructions before using your device or any accessories that came with it. Retain these instructions for future use.

- Do not install your device in your vehicle or use it while driving. Using your device while driving could put you and others at greater risk of an accident causing serious injury, death, and property loss. You are responsible for knowing and obeying the laws and regulations regarding the use of wireless devices in the areas where you drive.
- Do not use your device or accessories near water (for example, near a bathtub or a sink, in a wet basement, or near a swimming pool) or spill liquid of any kind on your device or accessories as this might cause a short circuit, a fire, or an electric shock which could cause serious injury, death, and property loss.
- Do not use your device in the presence of gas fumes as it presents a risk of fire or explosion.
- Do not use or store your device in extreme temperatures as your device might overheat and may present a burn and fire risk and cease to function.
- Do not dispose of your device in a fire as this might cause an explosion resulting in serious injury, death, and property loss.

- Federal Aviation Administration (FAA) and Federal Communications Commission (FCC) regulations prohibit using the radio of wireless devices while in the air. Turn off all wireless connections on your device before boarding an aircraft. Using your device on an aircraft might affect aircraft instrumentation, communication, and performance; might disrupt the network; might otherwise be dangerous to the operation of the aircraft, its crew, and its passengers; and might be illegal.
- When listening to audio files using headphones, permanent hearing loss might occur if headphones are used at a high volume. Avoid increasing the volume of your headphones to block out noisy surroundings. If you experience ringing in your ears or muffled speech, consult a physician to have your hearing checked.
- Do not disassemble your device. Your device contains small parts that might be a choking hazard.
- Most modern electronic equipment is shielded from radio frequency (RF) signals. However, certain electronic equipment might not be shielded against the RF signals from your device. Keep your device away from medical devices, including pacemakers and hearing aids, as they might malfunction and cause serious injury or death to you and others.
- Turn off all wireless connections on your device in health care facilities when any regulations posted in these areas instruct you to do so. Hospitals or health care facilities may be using equipment that could be sensitive to external RF energy.
- Certain jurisdictions might prohibit or restrict your use of certain features on your device.

### Additional Safety Guidelines

### About Charging

- Use only the charger supplied with your device. Use of another type of charger will result in malfunction and/or danger.
- Do not use the charger in a high moisture environment. Never touch the charger when your hands or feet are wet.
- Allow adequate ventilation around the charger when using it to operate the device or charge the battery. Do not cover the charger with paper or other objects that will reduce cooling. Do not use the charger while it is inside a carrying case.
- Connect the charger to a proper power source. The voltage requirements are found on the product case and/ or packaging.
- · Do not use the charger if the cord becomes damaged.
- Do not attempt to service the unit. There are no serviceable parts inside. Replace the unit if it is damaged or exposed to excess moisture.

#### About the Battery

This unit contains a non-replaceable internal Lithium Ion battery. The battery can burst or explode, releasing hazardous chemicals. To reduce the risk of fire or burns, do not disassemble, crush, puncture, or dispose of in fire or water.

Only use the battery with a charging system that has been qualified with the system per CTIA Certification Requirements for Battery System Compliance to IEEE 1725. Use of an unqualified battery or charger may present a risk of fire, explosion, leakage, or other hazard.

Do not short circuit a battery or allow metallic conductive objects to contact battery terminals.

Replace the battery only with another battery that has been qualified with the system per this standard, IEEE-Std-1725. Use of an unqualified battery may present a risk of fire, explosion, leakage or other hazard. Only authorized service providers shall replace battery.

Promptly dispose of used batteries in accordance with local regulations.

Battery usage by children should be supervised.

For those host devices that utilize a USB port as a charging source, the host device's User Guide shall include a statement that the phone shall only be connected to CTIA certified adapters, products that bear the USB-IF logo or products that have completed the USB-IF compliance program.

#### Important instructions (for service personnel only)

CAUTION: Risk of explosion if battery is replaced by an incorrect type. Dispose of used batteries according to the instructions.

- · The battery must be recycled or disposed of properly.
- · Use the battery only in the specified equipment.

#### **Caring for Your Device**

Taking good care of your device will ensure trouble-free operation and reduce the risk of damage to your device:

- Keep your device away from excessive moisture and extreme temperatures.
- Do not place anything on top of your device or drop objects on your device.
- · Do not drop your device or subject it to severe shock.
- Do not subject your device to sudden and severe temperature changes. This could cause moisture condensation inside the unit, which could damage your device. In the event of moisture condensation, allow your device to dry out completely before use.
- The screen surface can easily be scratched. Avoid touching it with sharp objects. Nonadhesive generic screen protectors designed specifically for use on portable devices with LCD panels may be used to help protect the screen from minor scratches.
- Never clean your device when it is turned on. Use a soft, lint-free cloth to wipe the screen and the exterior of your device.
- · Do not use paper towels to clean the screen.
- Never attempt to disassemble, repair or make any modifications to your device. Disassembly, modification or any attempt at repair could cause damage to your device and even bodily injury or property damage and will void any warranty.
- Do not store or carry flammable liquids, gases or explosive materials in the same compartment as your device, its parts or accessories.
- Do not expose your device to extreme heat or direct sunlight for prolonged periods. Overheating may damage your device.

- Do not use alcohol or any abrasive material when cleaning the accessories.
- Do not expose the accessories to extreme heat or direct sunlight for prolonged periods.
- · Store the accessories in a cool and dry place.

## Federal Communication Commission Interference Statement

This device complies with part 15 of the FCC Rules. Operation is subject to the following two conditions: (1) This device may not cause harmful interference, and (2) This device must accept any interference received, including interference that may cause undesired operation.

This device has been tested and found to comply with the limits for a Class B digital device, pursuant to Part 15 of the FCC Rules. These limits are designed to provide reasonable protection against harmful interference in a residential installation. This equipment generates, uses, and can radiate radio frequency energy, and, if not installed and used in accordance with the instructions, may cause harmful interference to radio communications. However, there is no guarantee that interference will not occur in a particular installation if this equipment does cause harmful interference to radio or television reception, which can be determined by turning the equipment off and on, the user is encouraged to try to correct the interference by one or more of the following measures:

- · Reorient or relocate t he receiving antenna.
- Increase the separation between the equipment and receiver.

- Connect the equipment into an outlet on a circuit different from that to which the receiver is connected.
- Consult the dealer or an experienced radio/TV technician for help.

## FCC Caution:

Any Changes or modifications not expressly approved by the party responsible for compliance could void the user's authority to operate the equipment.

The antenna(s) used for this transmitter must not be colocated or operating in conjunction with any other antenna or transmitter.

NOTE: The country code selection is for non-US model only and is not available to all US model. Per FCC regulation, all Wi-Fi products marketed in US must fixed to US operation channels only.

#### **RF Exposure Information (SAR)**

This device meets the government's requirements for exposure to radio waves.

This device is designed and manufactured not to exceed the emission limits for exposure to radio frequency (RF) energy set by the Federal Communications Commission of the U.S. Government.

The exposure standard for wireless device employs a unit of measurement known as the Specific Absorption Rate, or SAR. The SAR limit set by the FCC is 1.6 W/kg. \*Tests for SAR are conducted using standard operating positions accepted by the FCC with the device transmitting at its highest certified power level in all tested frequency bands. Although the SAR is determined at the highest certified power level, the actual SAR level of the device while operating can be well below the maximum value. This is because the device is designed to operate at multiple power levels so as to use only the poser required to reach the network. In general, the closer you are to a wireless base station antenna, the lower the power output.

The highest SAR value for the model device as reported to the FCC when tested is 1.23 W/kg as described in this user guide.

While there may be differences between the SAR levels of various devices and at various positions, they all meet the government requirement.

The FCC has granted an Equipment Authorization for this model device with all reported SAR levels evaluated as in compliance with the FCC RF exposure guidelines. SAR information on this model device is on file with the FCC and can be found under the Display Grant section of

#### www.fcc.gov/oet/ea/fccid

For body worn operation, this device has been tested and meets the FCC RF exposure guidelines for use with an accessory that contains no metal and be positioned a minimum of 0 cm from the body. Use of other accessories may not ensure compliance with FCC RF exposure guidelines.

## §15.19 (a)(3)

This device complies with part 15 of the FCC Rules. Operation is subject to the following two conditions: (1) This device may not cause harmful interference, and (2) this device must accept any interference received, including interference that may cause undesired operation.

## §15.21

Changes or modifications not expressly approved by the party responsible for compliance could void the user's authority to operate the equipment.

## §15.105 (b)

This equipment has been tested and found to comply with the limits for a Class B digital device, pursuant to part 15 of the FCC Rules. These limits are designed to provide reasonable protection against harmful interference in a residential installation. This equipment generates uses and can radiate radio frequency energy and, if not installed and used in accordance with the instructions, may cause harmful interference to radio communications. However, there is no guarantee that interference will not occur in a particular installation. If this equipment does cause harmful interference to radio or television reception, which can be determined by turning the equipment off and on, the user is encouraged to try to correct the interference by one or more of the following measures:

- · Reorient or relocate the receiving antenna.
- Increase the separation between the equipment and receiver.

- Connect the equipment into an outlet on a circuit different from that to which the receiver is connected.
- Consult the dealer or an experienced radio/TV technician for help.

#### WEEE

This device must not be disposed of as normal household waste, in accordance with the EU directive for waste electrical and electronic equipment (WEEE - 2002/96/EC).

Instead, it should be disposed of by returning it to the point of sale, or to a municipal recycling collection point.

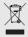

# **Section 7. Warranty Information**

#### Warranty Period

The manufacture warrants this device is free from defects in material and workmanship under normal use and service for twelve (12) months commencing upon the date of purchase by the first consumer purchaser. If proof of purchase cannot be provided, the manufacture date as recorded by manufacture based upon the serial number will be deemed to be the start of Warranty Period.

#### Limited Warranty Statement

The consumer should never attempt to open or disassemble the device and doing so may cause damage that voids your warranty.

The device is equipped with an internal rechargeable battery that is non-removable.

This warranty does not cover defects

- Resulting from improper or unreasonable use or maintenance;
- Failure to follow operating instructions; accident; excess moisture; insects; lightning; power surges; connections to improper voltage supply;
- Unauthorized alteration or modification of original condition;
- Damages caused by inadequate packing or shipping procedures;
- 5) Devices purchased from unauthorized dealers.

During the warranty period, manufacture will, at its sole option, (using new or refurbished replacement parts), repair any defective devices. Repaired devices will be warranted for a period equal to the remainder of the original Limited Warranty on the original device or for NINETY (90) days, whichever is longer. All replaced parts, components, boards and equipment shall become the property of manufacture.

The warranty is good only to the original purchaser of the device during the warranty period as long as it is in the U.S.

#### **Disclaimer of Warranties; Exclusion of Liability**

Except as set forth in the express warranty contained on the warranty page enclosed with the device, the purchaser takes the device "AS IS", and manufacture makes no express or implied warranty or any kind whatsoever with respect to the product, including but not limited to the merchantability of the product or its fitness for any particular purpose or use: The design, condition or quality of the device: The performance of the product: The workmanship of the product or the components contained therein; Or compliance of the product with the requirements of any law, rule, specification or contract pertaining thereto. Nothing contained in the instruction guide shall be construed to create an express or implied warranty of any kind whatsoever with respect to the device. In addition, manufacture shall not be liable for any damages of any kind resulting from the purchase or use of the device or arising from the breach of the express warranty. including incidental, special or consequential damages, or loss of anticipated profits or benefits.

Manufacture is not liable for performance issues or incompatibilities caused by your editing of registry settings, or your modification of operating system software.

Using custom operating system software may cause your device and applications to work improperly. Your carrier may not permit users to download certain software, such as custom OS.

If your carrier prohibits this, if you attempt to download software onto the device without authorization, you will be notified on the screen that the device will no longer operate and be instructed to power down the device. You must then contact your carrier to restore the device to the carrier authorized settings.

© 2016 Verizon Wireless. All Rights Reserved.

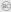